## **Trip Direct Quick Step Guide for Requesters**

1) Open your Internet Browser (Internet Explorer, Firefox, etc). Type the following into the web address bar: [www.myschoolbuilding.com.](http://www.myschoolbuisng.com/) Enter the account number **341584370** then click on Submit Organization. Or you can use the following link to access the login page:

[http://www.myschoolbuilding.com/myschoolbuilding/myschedu](http://www.myschoolbuilding.com/myschoolbuilding/myschedulenew_wiz1.asp?acctnum=341584370) [lenew\\_wiz1.asp?acctnum=341584370](http://www.myschoolbuilding.com/myschoolbuilding/myschedulenew_wiz1.asp?acctnum=341584370)

> **If you have been to this website before and have entered a trip request into the system, you are already registered as a user. You just need to enter your email address at this time then proceed to step # 4.**

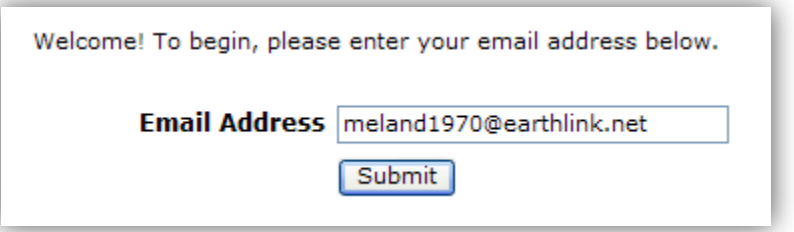

2) On the next screen, you will be prompted to enter your email address click submit, enter your last name then click submit again.

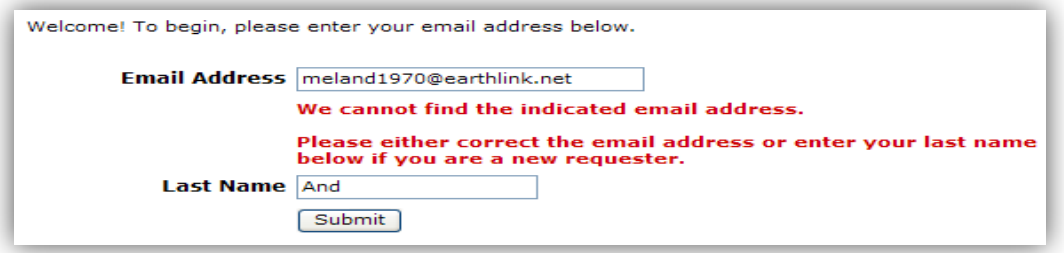

- 3) Enter your  $1^{st}$  name then click submit (phone number, pager, etc. are optional)
	- **HELPFUL INFORMATION: To create a shortcut to your desktop, find a blank area on this screen and right click on your mouse. Click on Create Shortcut. This will add an icon to your desktop. You can double click on this the next time you want to sign in.**

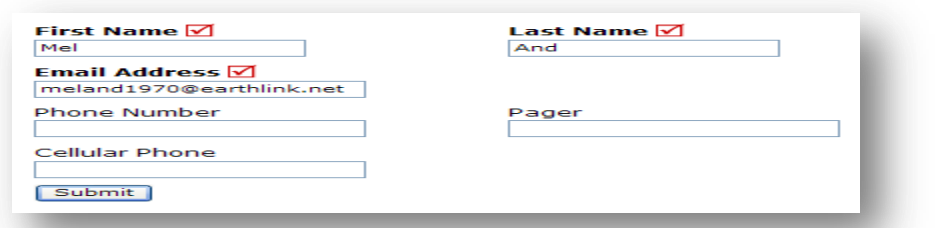

4) Click on Trip Request Tab to enter your request

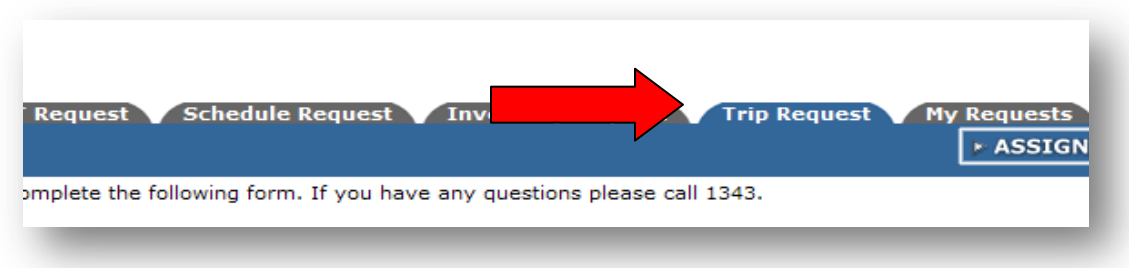

5) Fill out all boxes with a  $\blacksquare$  mark beside it. **Trip Name:** The name of the trip (Football Game, State Capitol Trip) **Trip Destination:** The city/town of when you arrive at your final destination.

Fill in the departure and return dates and times.

**Budget Code:** (if available), fill in the appropriate budget code that the trip will be charged to.

Check the box if you only want an estimate for the trip.

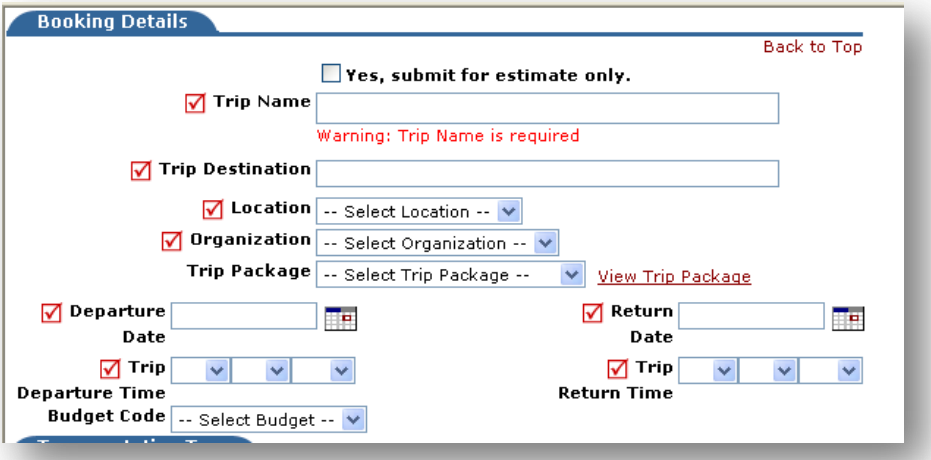

6) Click on the type of transportation that you would like to use to arrive at the trip destination. Check the box to put your name as the trip contact person or enter the appropriate information for another trip contact.

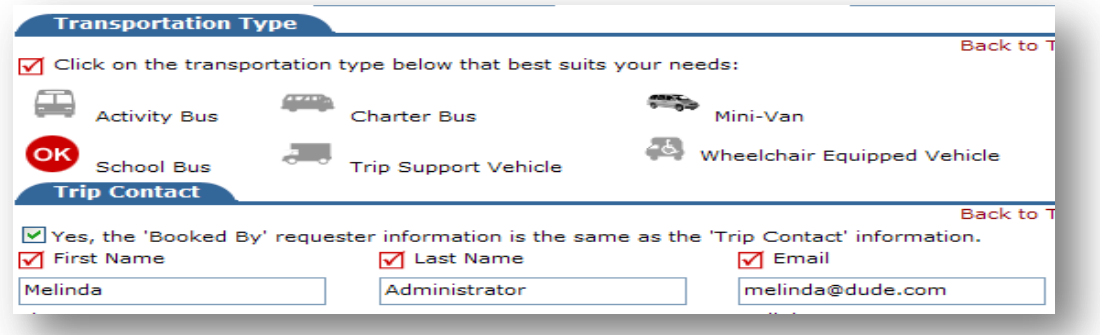

7) Enter any faculty or adults that will be supervising the trip. Also indicate the number of students attending the trip. Boxes without the check mark are optional. The submittal password for the trip request is password

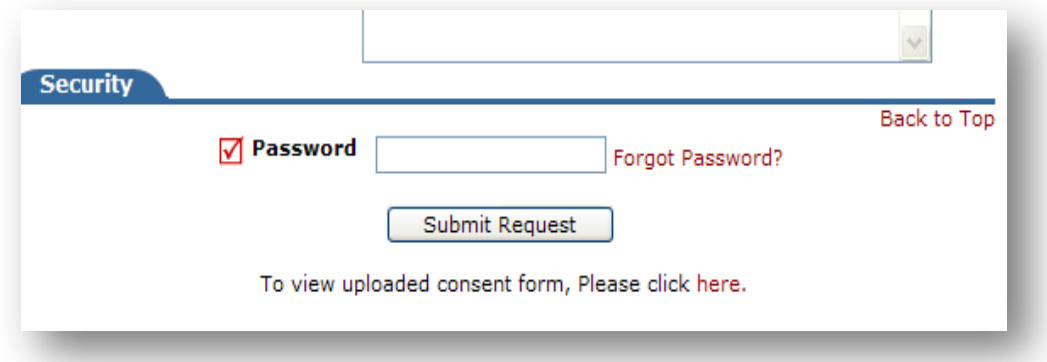

8) You can review any requests that you have entered into the system. Click on the My Requests Tab then My Trip Requests. You will be able to see when your request has been approved, declined, etc. You are also able to print out a listing of your requests by clicking on the print icon.

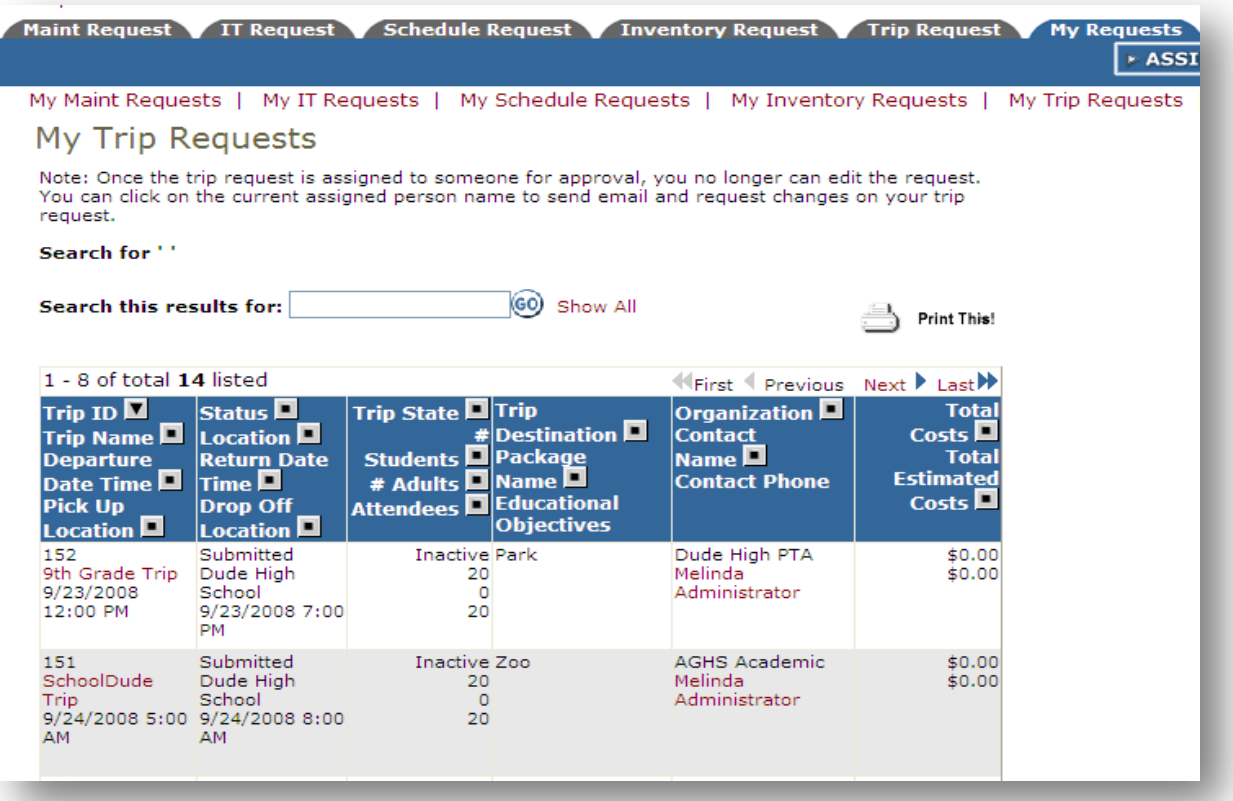